**LOG ON and** sign in.

P.O. BOX 370110 • MILWAUKEE, WI 53237-0110  $(414)$  294-3005 • 1-800-237-6090 FAX: (414) 294-3011 • www.qafi.com

**OUALITY AIR** 

FORWARDING, INC.

# Welcome to Airtrak...

Quality Air Forwarding's new, comprehensive yet easy to use shipping software which will provide you with numerous options for managing your freight!

This tutorial is designed to walk you through the easy steps to use the Airtrak web link. You will see how to create a new shipments, create customized reports and best of all, see the status of your shipments any time, day or night.

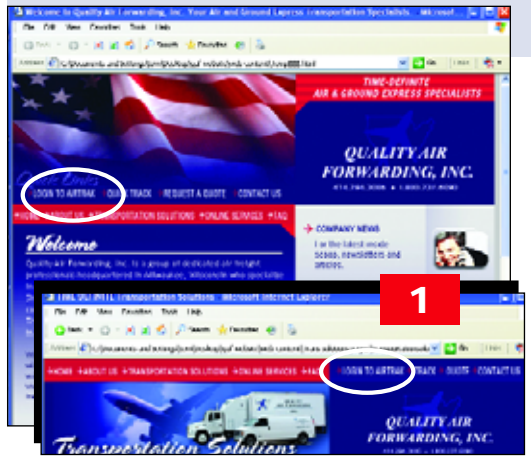

OUALITY

## **Let's get started!**

**Step 1** - Go to www.qafi.com. On the main web screen, CLICK ON LOGIN TO AIRTRAK in the upper left of the screen.Or from any interior webpage, Click on LOGIN TO AIRTRAK in the top menu bar.

**Step 2** - **SIGN IN SCREEN** In the USER NAME box, please type in the assigned company user name. In PASSWORD BOX, type in your password. Click the SIGN IN button.

**Step 3** - **MAIN MENU!** This is the central page for all your options for viewing and managing your shipments. Below is a brief description of each option. Step by step instructions for each feature are on following pages.

**+ Shipment Entry and Tracking - View all** shipments within the last 60 days and create new shipments. Maintain Names and Addresses - For your convenience,

> you can add Consignees or Shippers to for faster shipment entry later.

**+ POD Reports - Sort and View POD's** by date and service level.

- Reporting Manager - Create customized reports to view or print for shipments.

→ Logout - Logout and return to main website.

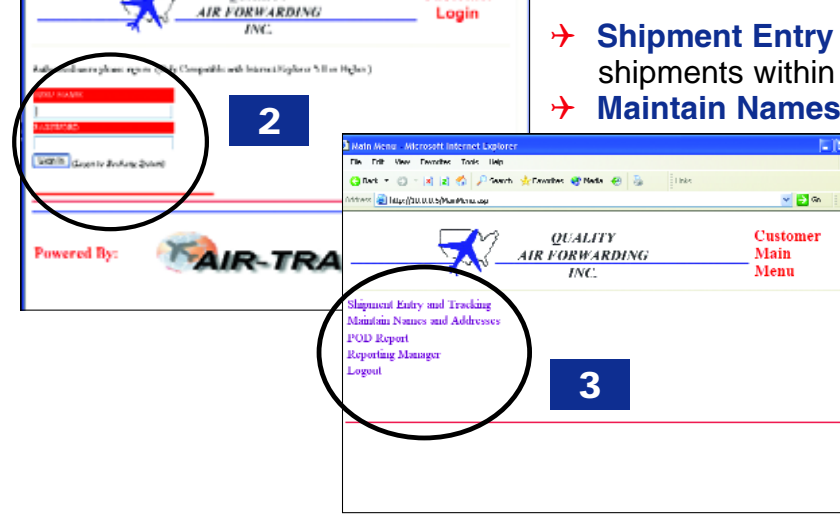

三四年 Customer

# **SHIPMENT ENTRY AND TRACKING LET**

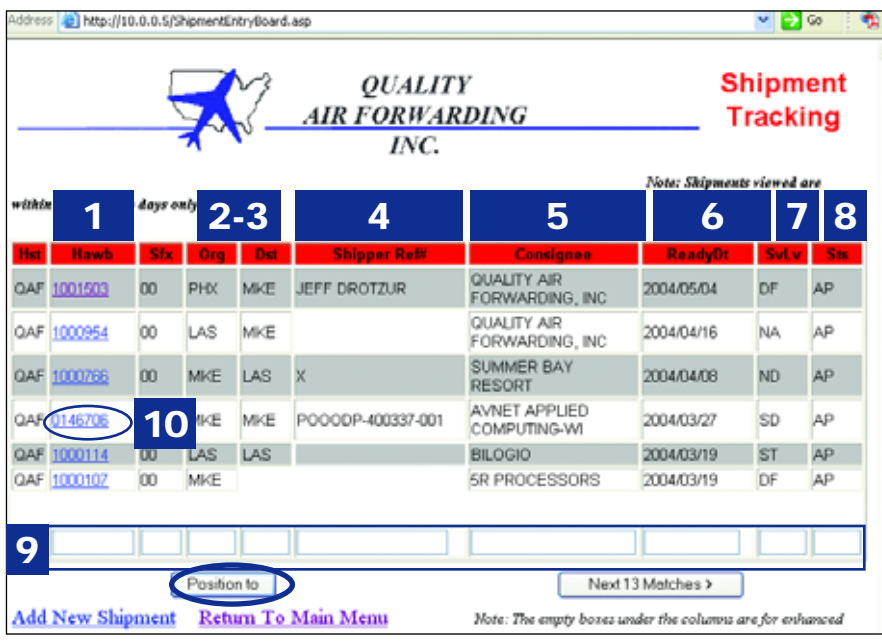

**MAIN SHIPMENT ENTRY AND TRACKING SCREEN**

This main screen gives you an overview of your current shipments (within 60 days) listing them at 13 shipments per page. The main screen shows:

- 1. QAF Bill number
- 2-3. Origin & Destination
- 4. Your Reference number
- 5. Consignee
- 6. Date of Shipment
- 7. Service Level
- 8. Status

## For Service Level and Status Abbreviation Descriptions,

**9. OPTION 1** - To search by ANY field, type in the See Next Page Bottom Right. information you would like to sort by and press the POSITION TO button.

Note: DATE field requires YYYY/MM/DD. (Ex: 2004/05/23)

10. **OPTION 2 -** To view the details of any shipment, simply click on the underlined HOUSE AIRWAY BILL NUMBER (HAWB) and this will take you to an itemized detail report listing all information regarding that shipment. (See next page for detailed view)

### 11. **OPTION 3 - DETAILED INFORMATION OF**

**ANY SHIPMENT** When you click on the HAWB NUMBER of any

shipment, it will bring you to a comprehensive bill showing you

all information regarding that shipment. SCROLL DOWN the window to view all info. \*Our system can be customized, with your permission, to include charges. However, please note that charges will not be viewable on the web until 24-48 hours AFTER delivery.

12. **OPTION 4 -** At the BOTTOM of the window, you will see the option to PRINT A HOUSE BILL... if you click this, it will create and print for you an 8 1/2 x 11 house bill containing all the information on the screen.

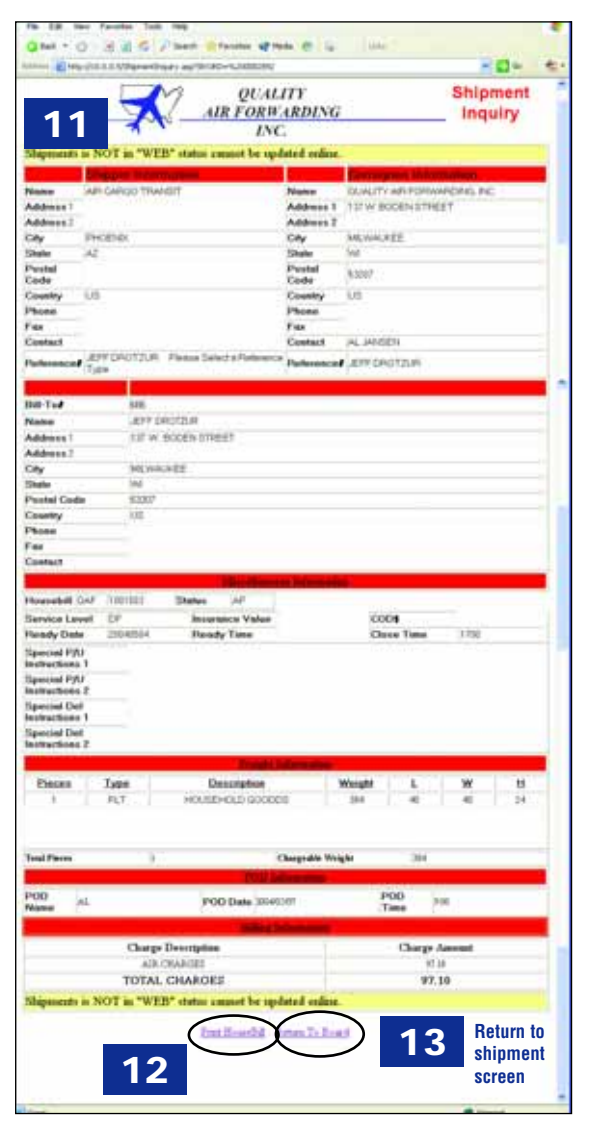

# **ADDING A SHIPMENT**

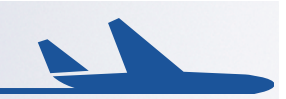

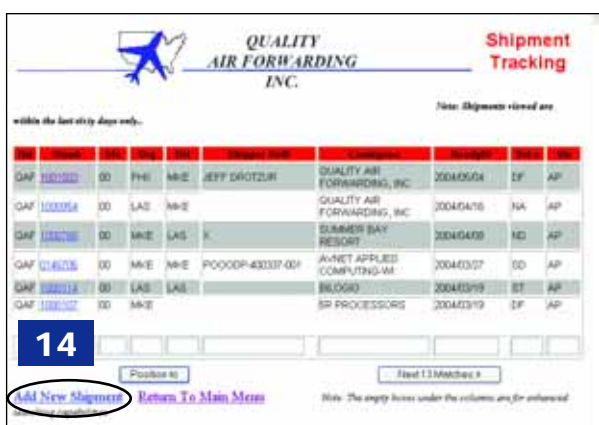

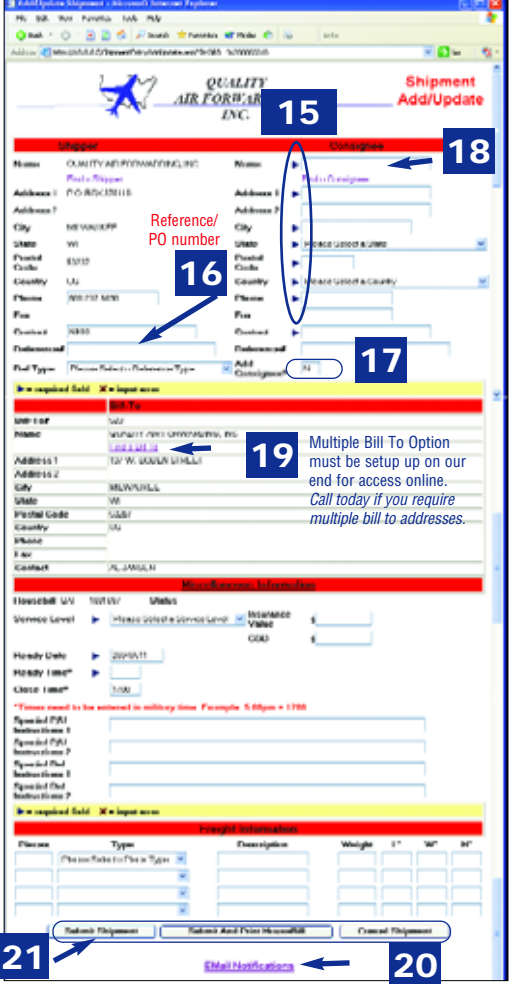

#### **OPTION 5 - ADDING A SHIPMENT 14**

When you add a shipment online, it is automatically uploaded to our operations software and viewable within minutes by us!

To create a new shipment: From the MAIN SHIPMENT SCREEN click on ADD NEW SHIPMENT. This will bring up a new shipment entry window (below left).

**15-16 FIII IN INFORMATION** In Shipment entry window, all information with a triangle  $\blacktriangleright$ next to it is REQUIRED for complete shipment entry. \*Please remember to include your (shipper's) reference (16) number - this is the number you would use to later reference shipment.

**ADD CONSIGNEE** To add consignee for future shipments, change N to Y in ADD CONSIGNEE. **17**

**FIND A CONSIGNEE** After being added, you will be able to access this consignee for future shipments by simply clicking on FIND A CONSIGNEE. **18**

**MULTIPLE BILL TO's:** If you have requested this controller option and you require a different Bill to added, please call us to add these to your options list. **19**

**EMAIL NOTIFICATION** If you would like to notify Consignee or others to shipment information, click on EMAIL NOTIFICATIONS. This option will allow you to put in the email addresses and when you submit the order, the email address you entered will be notified. **20**

**SUBMIT SHIPMENT** When you have completed filling in the information and you are ready to send, choose by clicking on the SUBMIT, SUBMIT AND PRINT HOUSE BILL OR CANCEL link. **21**

#### **SERVICE LEVELS ABBREVIATIONS STATUS ABBREVIATIONS**

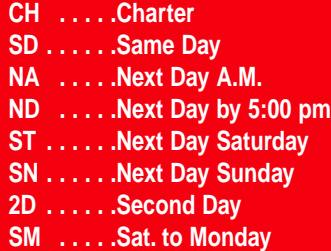

**3D . . . . . .Third Day DF . . . . . .Deferred FM . . . . .Friday to Monday HS . . . . . .Hot Shot RT . . . . . .Round Trip OC . . . . .Ocean Freight SU . . . . . .Saturday to Tues. WH . . . . .Warehousing**

**WEB . . . .New Web Shipment (Still editable by shipper on website) NEW . . . .Added Shipment NOT EDITABLE on Web, Please call if Changes are required.**

**DPU . . . .Dispatched for Pickup DAP . . . .Dropped at Airport**

**COB . . . .Confirmed on Board OFD . . . .Out for Delivery DEL . . . . .Delivered REF . . . . .Refused AP . . . . . .Approved for Invoicing CLM . . . . .Claim Pending**

## **MAINTAIN NAMES AND ADDRESSES**

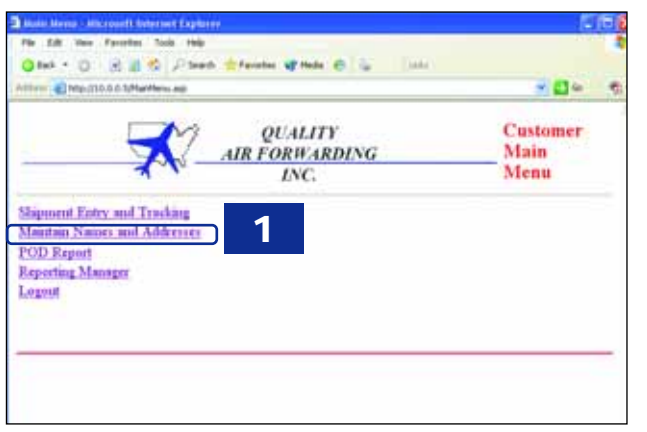

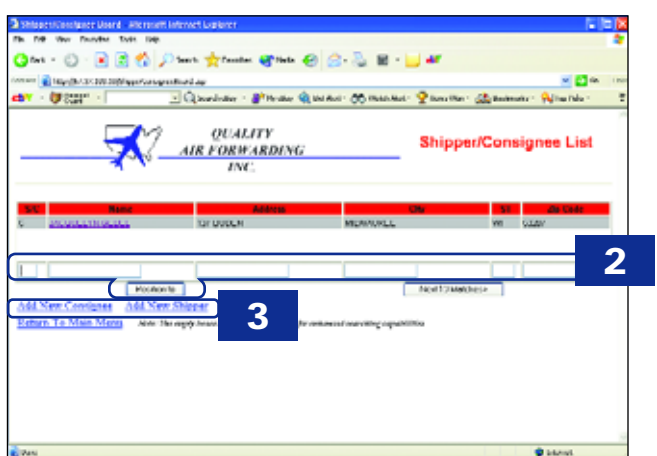

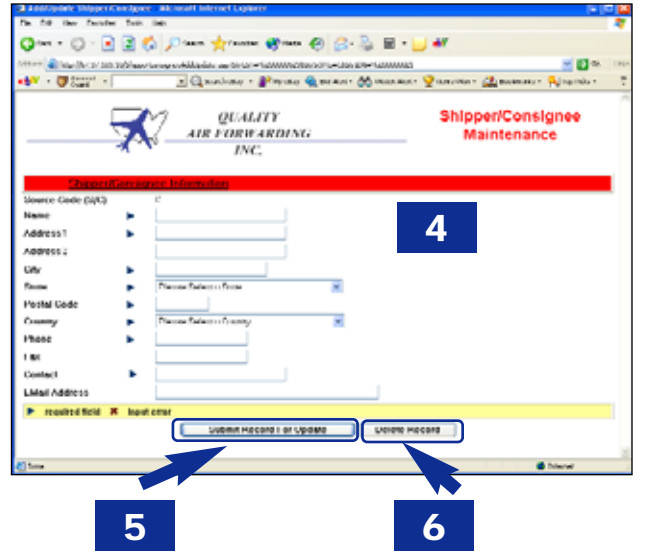

#### **OPTION 6 - MAINTAINING NAMES AND ADDRESSES.** From the customer main menu, click on MAINTAIN NAMES AND ADDRESSES. **1**

The Shipper/Consignee window will pop up. From this window you can View, Search, Add, Delete and Edit any or all of your common Shipper and consignee addresses. To search for a particular contact, type information in white search boxes below the list click the POSITION TO button. **2**

To add a New Shipper or Consignee click on the ADD NEW SHIPPER or ADD NEW CONSIGNEE link. This will bring up a new window. **3**

#### **ADDING A NEW SHIPPER or 4**

**CONSIGNEE** have the same basic steps: After you click on the ADD NEW SHIPPER or ADD NEW CONSIGNEE link..in the new window, fill in all appropriate information. Boxes with TRIANGLE ICONS next to them are REQUIRED information. When you are finished, simply click SUBMIT RECORD FOR UPDATE. This will return you back out to your list and you will see the new contact you have added. These are a

wonderful time saver for creating shipments fast. You can access these when creating a new shipment by simply clicking on the FIND SHIPPER or FIND CONSIGNEE button in the Create a shipment window.

**TO UPDATE** already entered shippers or consignees: click on the underline that appears under the name of the shipper or consignee in the list menu. This will bring you to the editable window. Change the information you wish to then when complete, click on SUBMIT RECORD FOR UPDATE. **5**

**TO DELETE** a shipper or consignee: click on the underline that appears under the name of the shipper or consignee in the list menu. This will bring you to the editable window. To delete the listing, simply click on DELETE at the bottom of the window. **6**

## **POD REPORT**

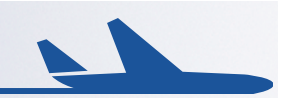

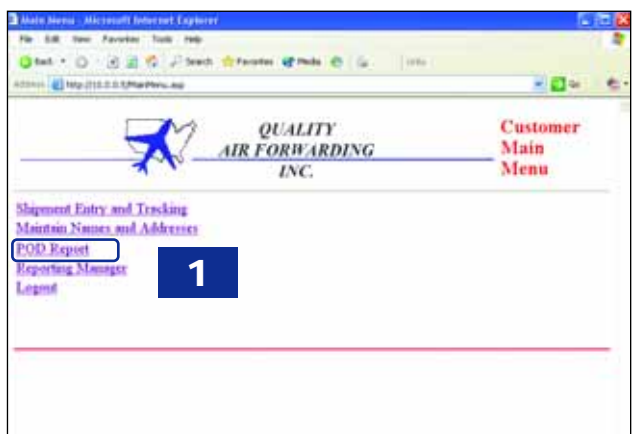

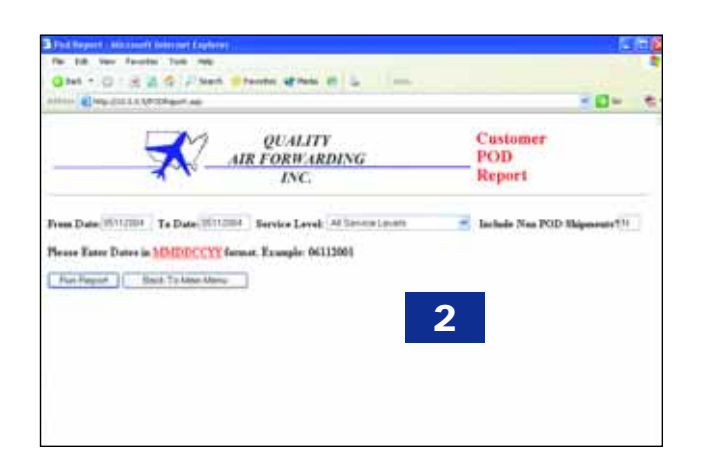

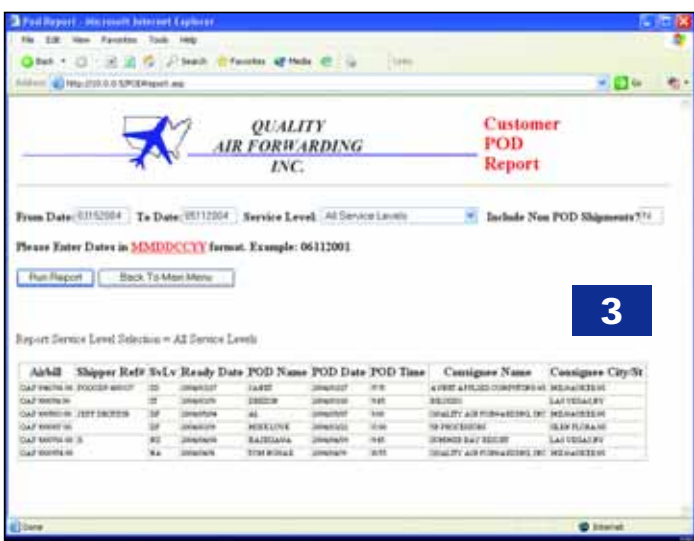

**OPTION 7 - POD REPORTS** From the customer main menu, click on POD REPORT. **1**

Change Range to desired dates of POD's you would like to see. (\*Remember POD's are available from 3/15/04 to present.) If you would like to INCLUDE shipments that do not yet have POD's entered, Change the N TO Y IN INCLUDE NON POD SHIPMENTS. When completed, click on RUN REPORT. **2**

POD WINDOW: You will see the POD's from your chosen date range. You can print this page or even copy and paste the data into applications such as email, microsoft word or microsoft excel. **3**

# **REPORTING MANAGER**

 $-0-$ **Customer** 

Main Menu

**Reporting** 

Manager

**2**

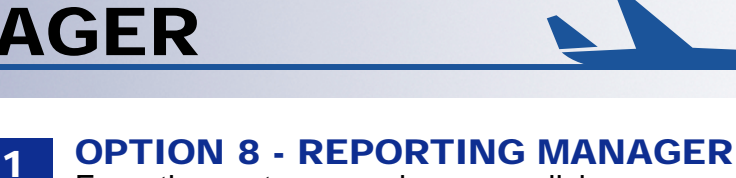

From the customer main menu, click on REPORTING MANAGER.

Choose date range of report you would like to create. (Valid 3/15/04 to present).

Select which options you would like report to include. HOLD THE CONTROL BUTTON DOWN AND CLICK to select more than one option. You can select as many or as few as you would like.

When complete, click on SUBMIT REQUEST. **4**

This will bring up your customized report. You can print this page or even copy and paste the data into applications such as email, microsoft word or microsoft excel. **5**

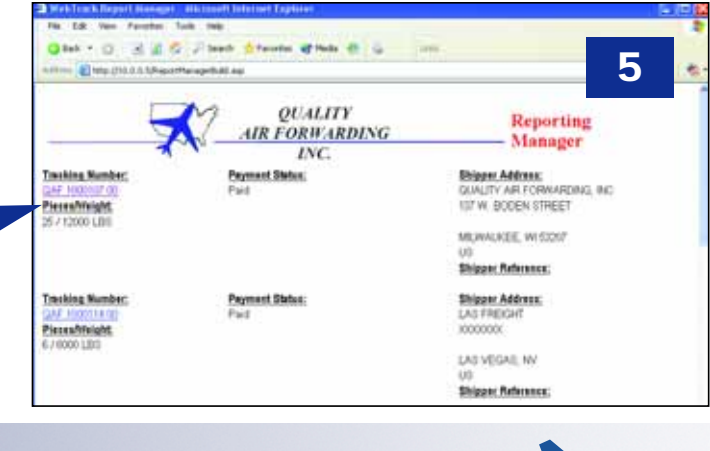

## **LOG OUT**

**3**

Main Menu

Please select the dates for the report you would like to create: ※ ■ H 2004 W 、 May → ※ 11 × 2004 W

. 0 3 2 5 Please drivers when @ 4

**1**

OUALITY **AIR FORWARDING** 

INC.

**OUALITY** 

**AIR FORWARDING** 

INC. With the report manager you can create customered reports to view or print for any shipments you have processed

.<br>Please select which of the following fields you want to include on your customized report. To select<br>multiple fields, hold down the Ciri key while selecting each field.

**Edit Theo Paneles** 

Shipment Entry and Tracking Maintain Names and Addresses

**POD Report Reporting Manager** 

**Tools** Help Otek + D - B B 6 / Joen streets at may 6 | D

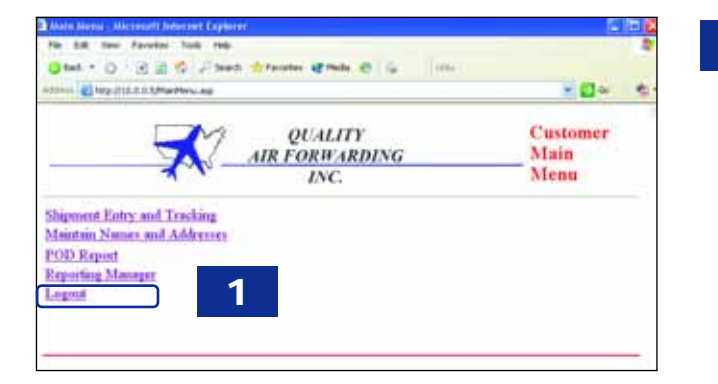

**4**

To see the full details of any shipment, simply click on the UNDERLINED LINK of the QAF TRACKING NUMBER.

#### **OPTION 9 - LOG OUT**

**1**

**2**

**3**

 $\overline{\mathbf{e}}$ 

 $-50-$ 

**O** Here

To LOG OUT - on the customer main menu, click on LOG OUT to return the Sign in Page To return to the main website (www.qafi.com), click on the RETURN TO Link on the bottom of the Sign In page. (2)

Note: You can also navigate through the windows using the BACK button in internet explorer.

**5**

**Niji** Dek